# **FPC 8084**

**All-in-One 8.4" Super Slim PANEL PC**

**User's Manual**

# **Disclaimers**

ii

The information in this manual has been carefully checked and is believed to be accurate. Acnodes Co., Ltd. assumes no responsibility for any infringements of patents or other rights of third parties, which may result from its use.

Acnodes assumes no responsibility for any inaccuracies that may be contained in this document. Acnodes makes no commitment to update or to keep current the information contained in this manual.

Acnodes reserves the right to make improvements to this document and/or product at any time and without notice.

No part of this document may be reproduced, stored in a retrieval system, or transmitted, in any form or by any means, electronic, mechanical, photocopying, recording, or otherwise, without the prior written permission of Acnodes Co., Ltd.

©**Copyright 2005 by Acnodes Co., Ltd. All rights reserved. May 2005, Version A1 Printed in Taiwan**

# **Safety Approvals**

- ˒ CE Marking
- ˒ FCC Class <sup>A</sup>

### **FCC Compliance**

This equipment has been tested and complies with the limits for a Class A digital device, pursuant to Part 15 of the FCC Rules. These limits are designed to provide reasonable protection against harmful interference in a residential installation. If not installed and used in accordance with proper instructions, this equipment might generate or radiate radio frequency energy and cause harmful interference to radio communications. However, there is no guarantee that interference will not occur in a particular installation. If this equipment does cause harmful interference to radio or television reception, which can be determined by turning the equipment off and on, the user is encouraged to try to correct the interference by one or more of the following measurers:

- 1. Reorient or relocate the receiving antenna.
- 2. Increase the separation between the equipment and receiver.
- 3. Connect the equipment into an outlet on a circuit different from that to which the receiver is connected.
- 4. Consult the dealer or an experienced radio/TV technician for help.

Shielded interface cables must be used in order to comply with emission limits.ou

# **Safety Precautions**

Before getting started, read the following important cautions.

- 1. The FPC 8084 does not come equipped with an operating system. An operating system must be loaded first before installing any software into the computer.
- 2. Be sure to ground yourself to prevent static charge when installing the internal components. Use a grounding wrist strap and place all electronic components in any static-shielded devices. Most electronic components are sensitive to static electrical charge.
- 3. Disconnect the power cord from the FPC 8084T before making any installation. Be sure both the system and the external devices are turned OFF. Sudden surge of power could ruin sensitivecomponents. Make sure the FPC 8084 is properly grounded.
- 4. The brightness of the flat panel display decreases with usage. However, hours of use vary depending on the application environment.
- 5. Turn OFF the system power before cleaning. Clean the system using a cloth only. Do not spray any liquid cleaner directly onto the screen. The FPC 8084 may come with or w/o a touchscreen. Although the touchscreen is chemical resistant, it is recommended that you spray the liquid cleaner on a cloth first before wiping the screen. In case your system comes without the touchscreen, you must follow the same procedure and not spray any cleaner on the flat panel directly.
- 6. Avoid using sharp objects to operate the touchscreen. Scratches on the touchscreen may cause malfunction or internal failure to the touchscreen.
- 7. The flat panel display is not susceptible to shock or vibration. When assembling the FPC 8084, make sure it is securely installed.
- 8. Do not open the system's back cover. If opening the cover for maintenance is a must, only a trained technician is allowed to do so. Integrated circuits on computer boards are sensitive to static electricity. To avoid damaging chips from electrostatic discharge, observe the following precautions:
- 9 Before handling a board or integrated circuit, touch an unpainted portion of the system unit chassis for a few seconds. This will help to discharge any static electricity on your body. When handling boards and components,<br>wear a wrist-grounding strap, available from m wear a wrist-grounding strap, available from most electronic component stores.

### **Trademarks Acknowledgments**

Acnodes is a trademark of Acnodes Co., Ltd.

IBM, PC/AT, PS/2, VGA are trademarks of International Business Machines Corporation.

Intel and Pentium are trademarks of Intel Corporation.

MS-DOS, Microsoft C and QuickBASIC are trademarks of Microsoft Corporation.

VIA is a trademark of VIA Technologies, Inc.

SST is a trademark of Silicon Storage Technology, Inc.

UMC is a trademark of United Microelectronics Corporation.

Other brand names and trademarks are the properties of their respective owners.

**This page does not contain any information.**

# **Table of Contents**

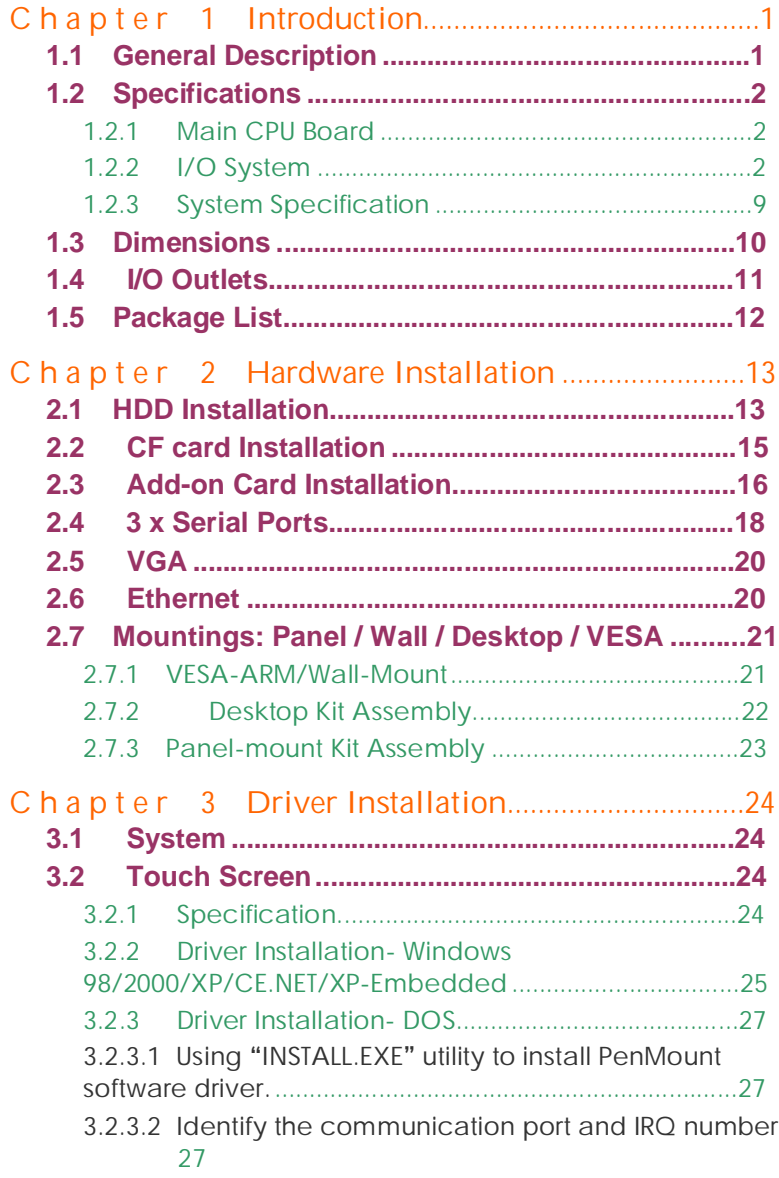

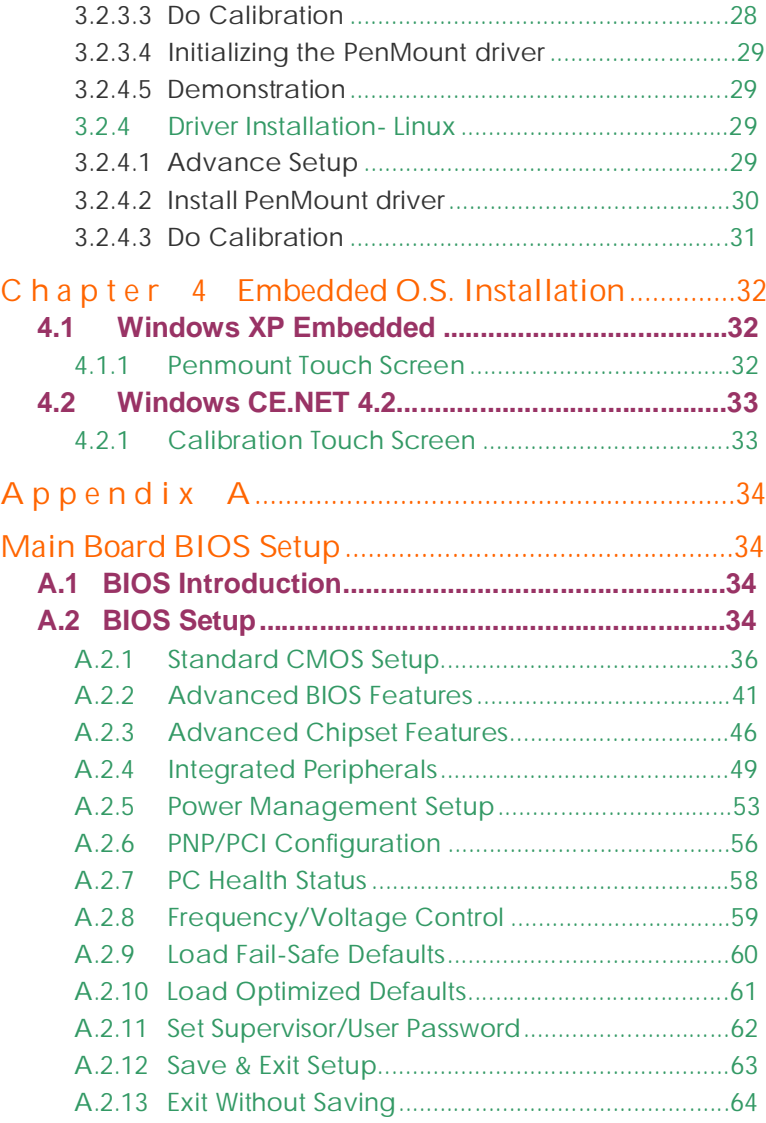

*FPC 8084 All-in-One PANEL PC User¶s Manual*

# Chapter 1

# **Introduction**

This chapter contains the general information and the detail specifications of the GOT-1840T. Chapter 1 includes the following sections:

- ˊ **General Description**
- ˊ **I/O Outlets**

ˊ **Utilities Supported**

- ˊ **System Specification** ˊ **Dimensions**
- Package List

# **1.1 General Description**

The FPC 8084 is a fan-less and compact-size touch panel computer, and is equipped with a 8.4" TFT LCD display and low power consumption CPU, the VIA Eden 667MHz. The FPC 8084 supports Windows® 98/NT/2000/XP, Windows® CE.NET, Windows® XP embedded, and Linux. The panel also includes a PC/104 slot for extended communication or a DA&C card. The FPC 8084 is costeffective choice for operator interface applications.

### **Reliable and Stable Design**

The FPC 8084 adopts a fan-less cooling system and a CompactFlash™ card, which makes it especially suitable for vibration-heavy environments, best for the transportation, ship, and industrial machinery markets.

### **Flexibility- a PC/104 Slot**

The FPC 8084 offers a PC/104 slot that allows for extended communication or a DA&C card, or even for a PC/104 motion card, which can be used for different application requirements. With Windows a CE.NET and a CompactFlash™ card combination, the Panel is especially suitable for embedded applications.

### **Embedded O.S. Supported**

The FPC 8084 not only supports Windows® 98/NT/2000/XP, but also supports embedded OS, such as Windows® CE.NET, and Windows<sup>®</sup> XP embedded. For storage device, the FPC 8 0 8 4 supports 2.5" HDD or CompactFlash™ card.

*Introduction* 1

### **Industrial-grade Product Design**

The FPC 8084 has an incredible design that can be used in different industrial harsh environments.

- z A fuse helps prevent over-voltage for power input.
- z Stainless steel back chassis and Aluminum front bezel meets the IP65/NEMA4 standard.
- z For connecting other devices, the FPC 8084 also features several interfaces: USB, Ethernet, and RS-232/422/485.

# **1.2 Specifications**

## **1.2.1 Main CPU Board**

- ˊ **CPU:** VIA EDEN 400MHz, 667MHZ
- ˊ **System Chipset:** VT8606 (Twister-T) <sup>+</sup> VT82C686B
- ˊ **BIOS:** AWARD BIOS, Plug-and-Play 4Mbit Flash ROM
	- with SmartView VGA BIOS Function and integrated Ethernet Novell RPL and Windows PXE Boot ROM functions.
- ˊ **System Memory:** One 144-pin DIMM socket.

Maximum up to 512MB SDRAM

ECC/parity

- ˊ **L2 Cache:** Integrated in CPU
- ˊ **Watchdog Timer:** Generates a system reset or NMI by jumper selectable
	- Software programmable time interval 64 levels, 0.5~8/5~80/50~800/100~1600 seconds

# **1.2.2 I/O System**

- ˊ **Standard I/O:**
	- 3 x serial ports with power; 2 x RS-232, 1 x RS-232/422/485 jumper selectable
- 1x VGA Ports
- 2 x USB Ports 1.1 compliant
- 1 x PS/2 Keyboard/Mouse Interface

**Ethernet:**

- Realtek RTL 8100C PCI Bus 10/100M Base-T
- Wake-On-LAN
- RJ-45 interface equipped
- ˊ **Expansion Slot:**
	- one 16-bit PC/104 connector

# **1.2.3 System Specification**

- ˊ **8.4" TFT LCD**
- ˊ **Disk drive housing:**

1 x internal 2.5" drive

- ˊ **100W DC power supply**
- **Heat dispensing design**
- ˊ **One slot for PC/104**
- ˊ **Net weight:**
	- $-$  18 Kgs

## **Dimension (main body size):**

 $-280 \times 225 \times 61.1$ mm

**Operating temperature:** -1O° to 45°C ; Relative umidity:50%

**Relative humidity:** 10% to 85% @ 40° C, on-condensing **Altitude:** 10,000 ft. (3,000 meters)

**Vibration (operating):**5 to 500 Hz, 1.3 G random

ˊ **Shock (**operating**):** 10 G peak acceleration (11 msec. duration)

# **1.3 Dimensions**

The following diagrams show the dimensions and outlines of FPC 8084.

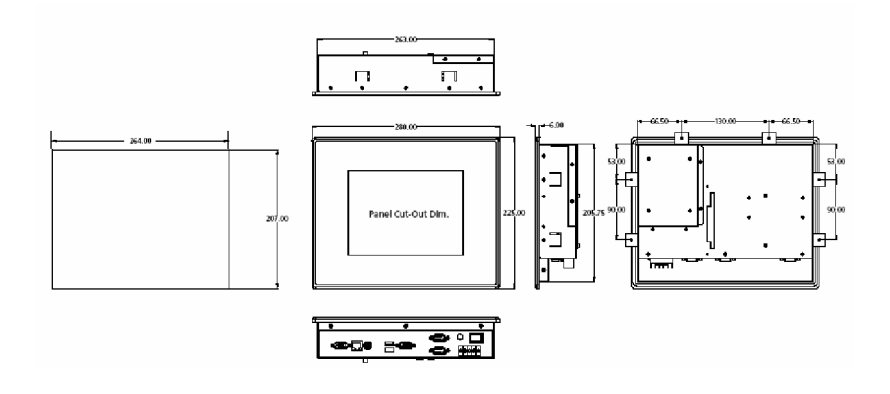

# **1.4 I/O Outlets**

The following figure shows the I/O locations of the FPC 8084. Most of the I/O connectors are located on the back panel of the FPC 8084.

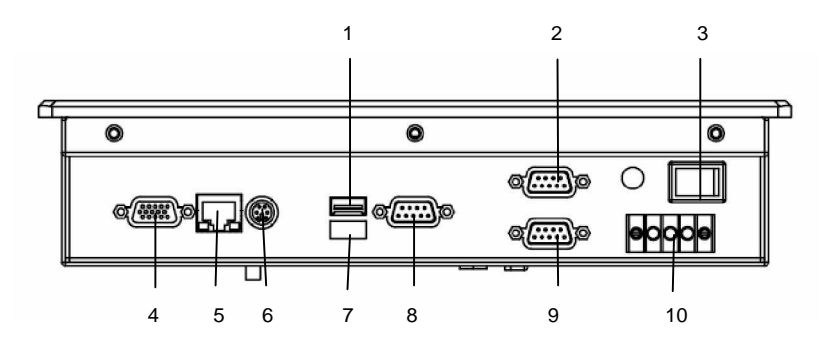

- 
- **2:** COM4 Port **7:** USB v1.1
- **3:** Power Switch **8:** COM1 Port
- 
- **5:** LAN (RJ45) **10:** DC inlet
- **1:** USB v1.1 **6:** Keyboard/Mouse
	-
	-
- **4:** VGA Port **9:** COM2 Port
	-

# **1.5 Package List**

When you receive the FPC 8084 there are following items in the package.

- 1. FPC 8084 x 1
- 2. Panel mount kit x 6
- 3. Desktop kit x 2
- 4. Desktop kit screw x 4
- 5. VESA ARM/Wall-mount kit x 1
- 6. CD driver x1

# **C h a p t e r 2**

# **Hardware Installation**

The FPC 8084 provides lots of flexible ways for you to select different configuration such as HDD, CF card and more. The chapter will show you how to install the hardware. It includes:

# **2.1 HDD Installation**

The FPCC 8084 offers a convenient drive bay module for users to install HDD. The FPC 8084 offers one 2.5" HDD drive for users to install. Please follow the steps:

1. Open the HDD back chassis. Unscrew 4 screws of back and 4 screws of side. And take out the HDD bracket.

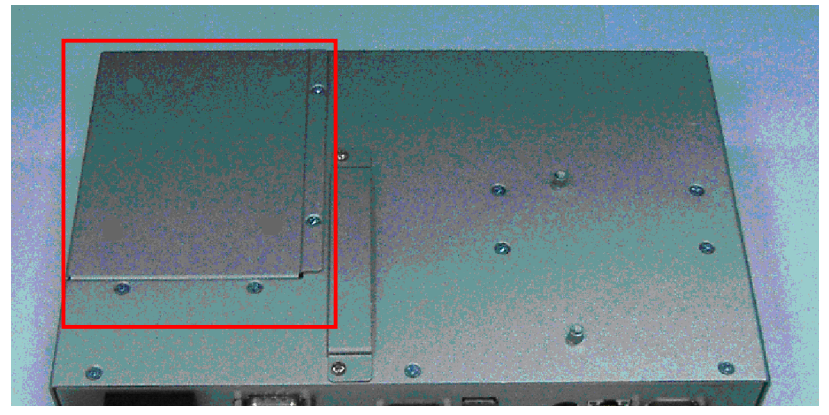

2. Screw 4 screws and fix HDD on the bracket kit.

*FPC 8084 User¶s Manual*

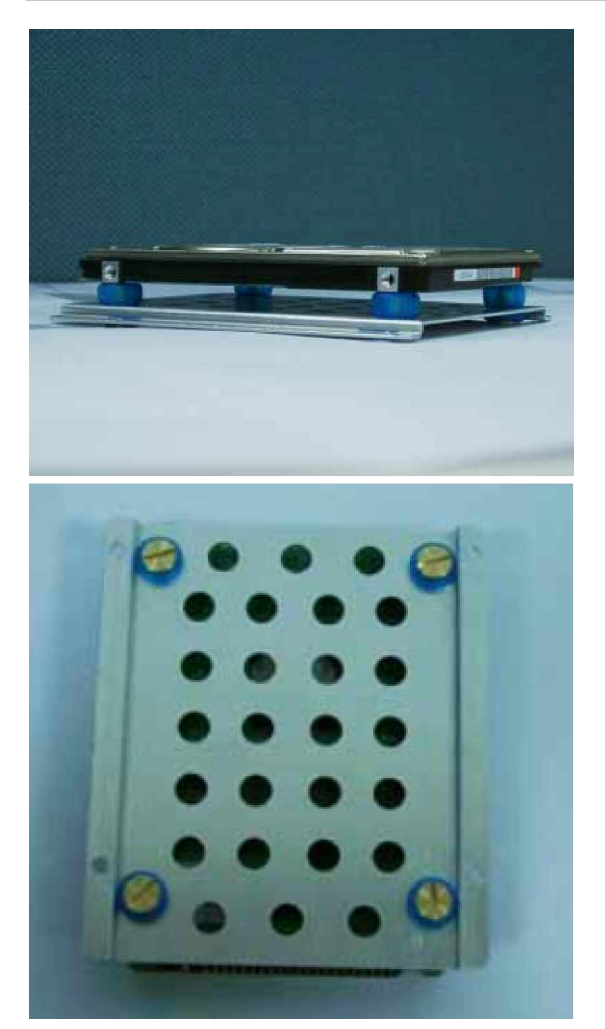

3. Fix the HDD bracket kit to system by 4 screws.

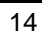

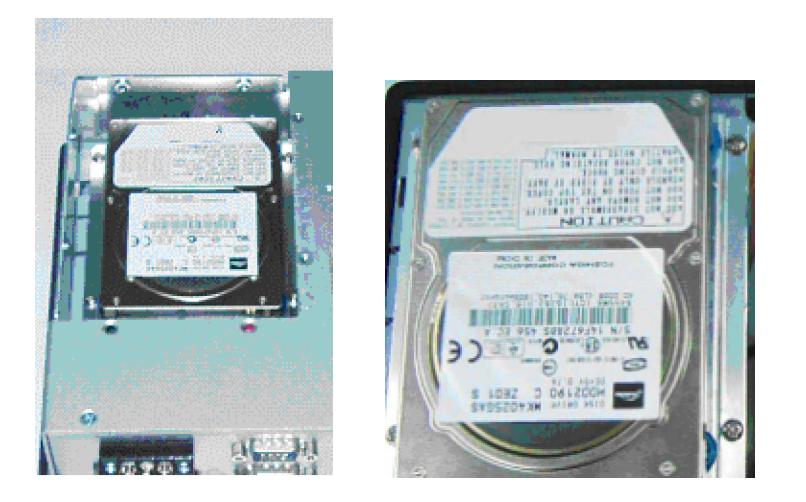

# **2.**2 **CF card Installation**

The FPC 8084 offers a convenient drive bay module for users to install CF card. When installing the CF card, refer to the following instructions and illustration:

1. Open the bottom chassis.

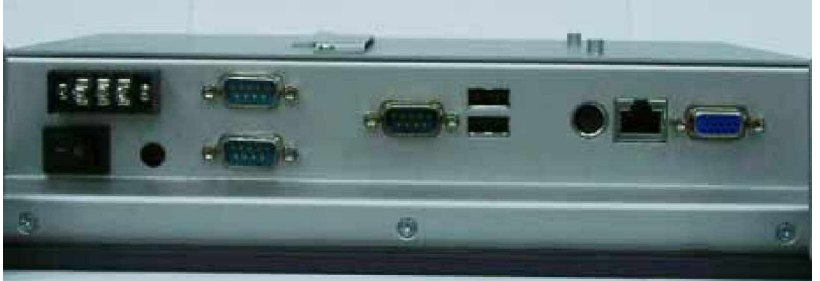

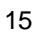

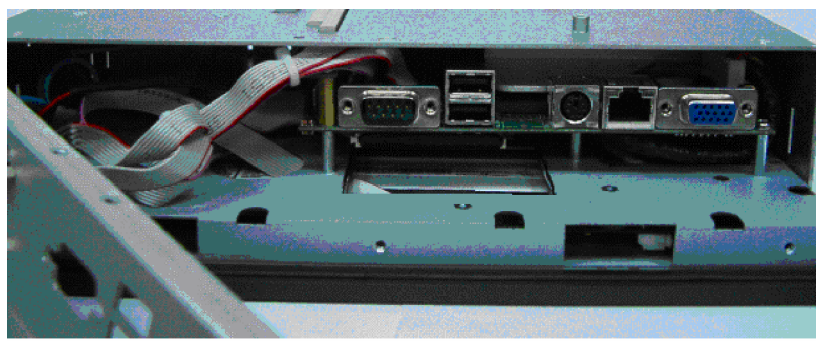

2. Install user's CF card.

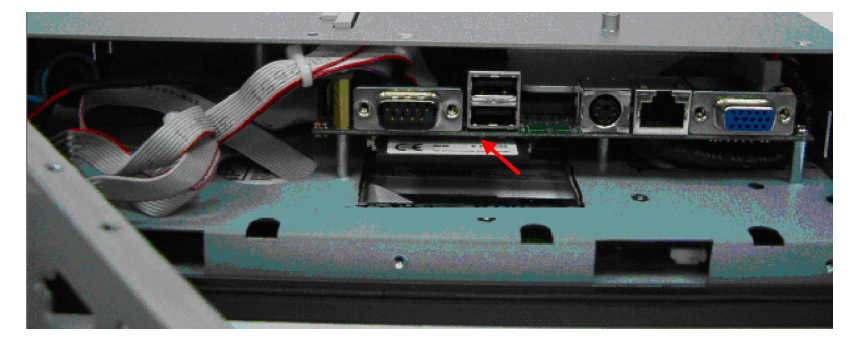

# **2.**3 **Add-on Card Installation**

The FPC 8084 provides one PC/104 slot. User could install one or two PC/104 card. If user needs the PC/104 Box to protect add-on card, user can order the 'GOT-PC104-Kit'.

When upgrading the add-on card, refer to the following instructions and illustration:

1. Remove the piece by 2 screws.

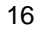

*FPC 8084 User¶s Manual*

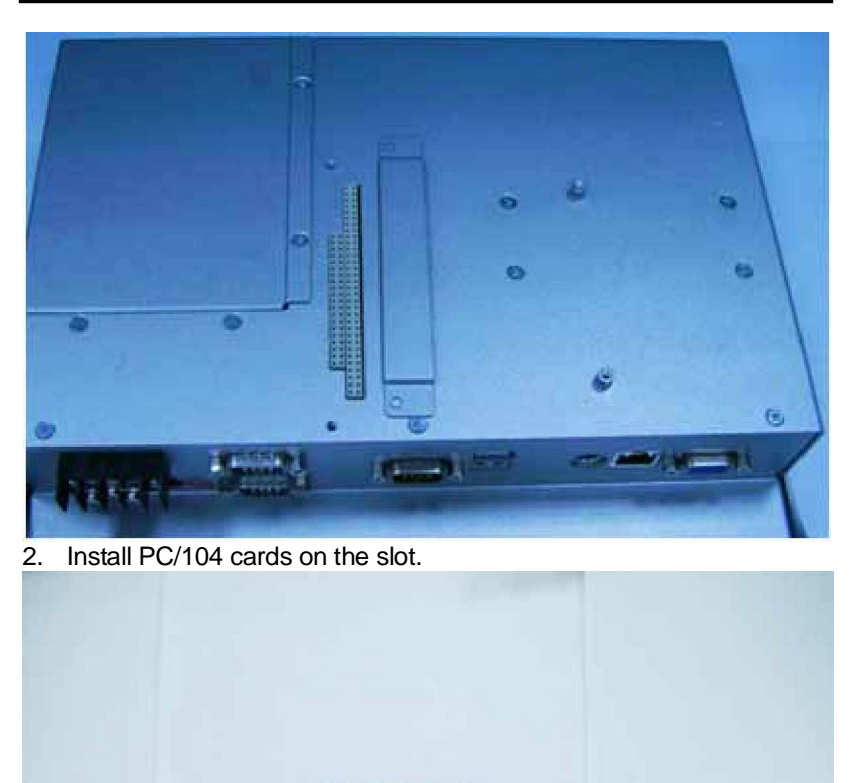

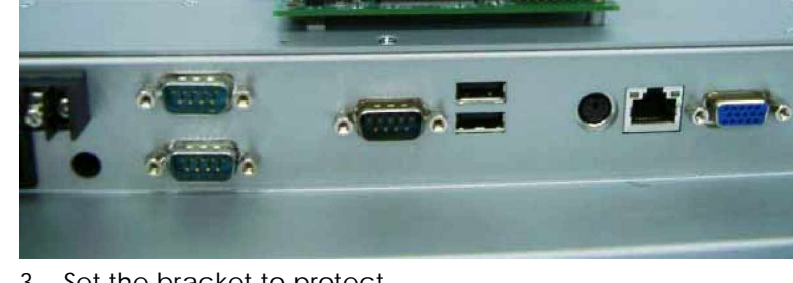

3. Set the bracket to protect.

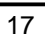

*FPC 8084 User¶s Manual*

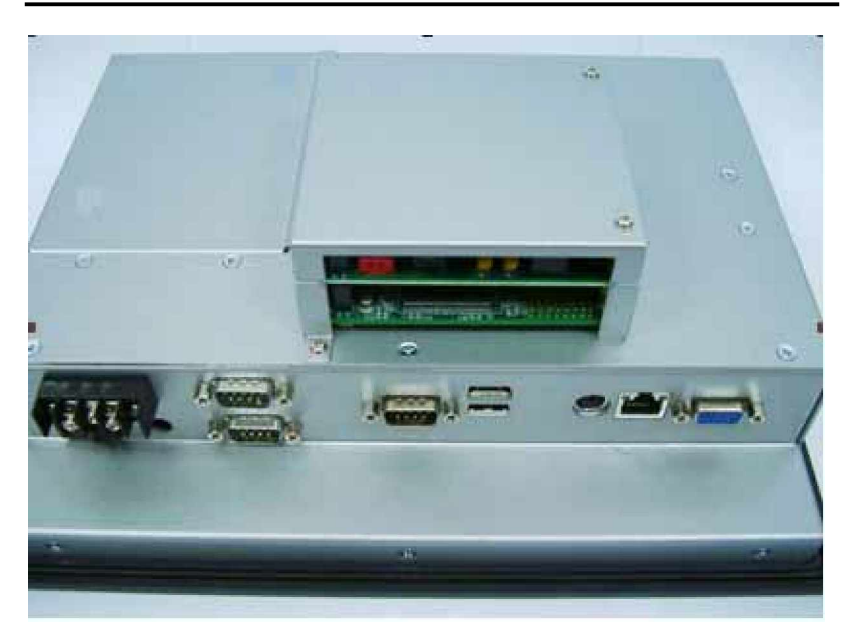

# **2.**4 **3 x Serial Ports**

# COM Port Connector: COM1

The connector, COM 1, is a DB-9 connector, and the following table shows the pin assignments of this connector.

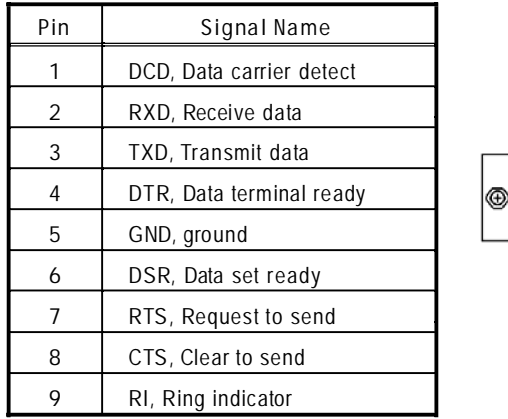

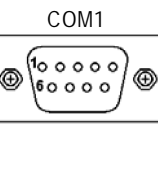

# COM Port Connectors: COM2, COM3, COM4

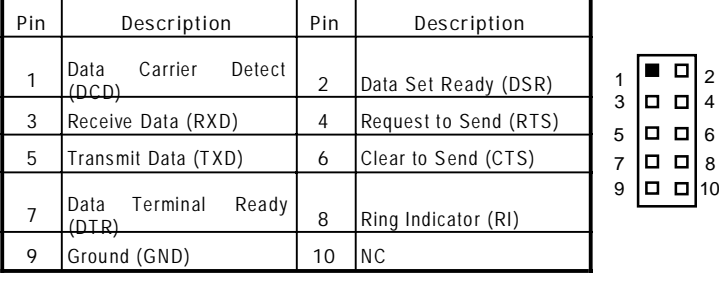

# **The RS-232 pin assignments are listed on the following table.**

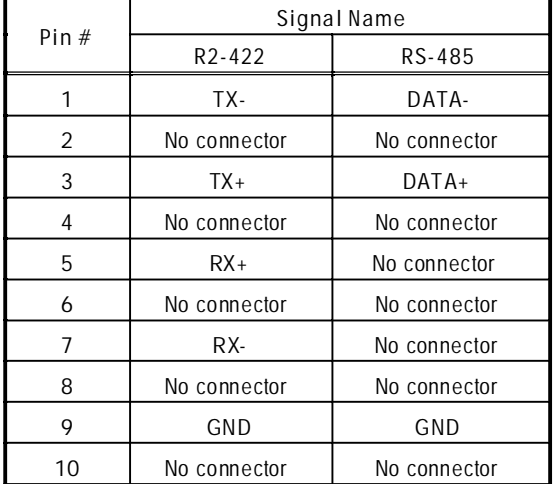

## **The RS-422/485 pin assignments for COM2 are listed below.**

# **2.**5 **VGA**

The FPC 8084 has an analog RGB interface connector. It is able to connect to an expansion CRT monitor, and the system can display on both the flat panel and the CRT simultaneously.

# **2.**6 **Ethernet**

## **Ethernet PJ-45 Connector: LAN1**

The **FPC 8084** is equipped with a high performance Plug and Play Ethernet interface which is fully compliant with the IEEE 802.3 standard, and consisting of a RJ-45 connector LAN

### 3.4.15.1 Pin Assignment

### **LAN1: RJ-45 Connector Pin Assignment**

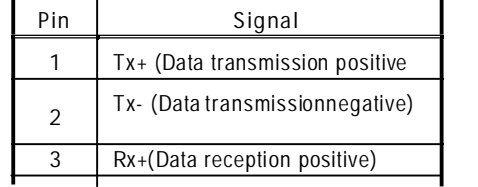

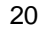

21

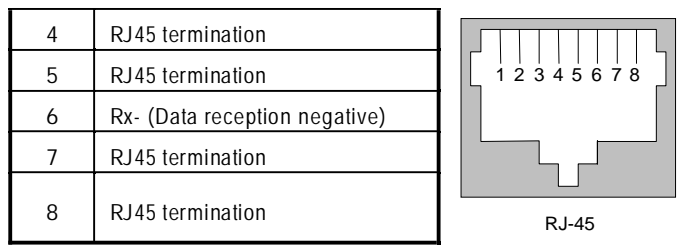

# **2.**7 **Mountings: Panel / Wall / Desktop / VESA**

There are 5 application options for the FPC 8084, Panel/Wall/Desktop/VESA mountings.

# **2.7.1 VESA-ARM/Wall-Mount**

The FPC 8084 provides two ways for VESA mount: 75x75 mm Screw four screws to fix the kit (included in the package) in the back chassis.

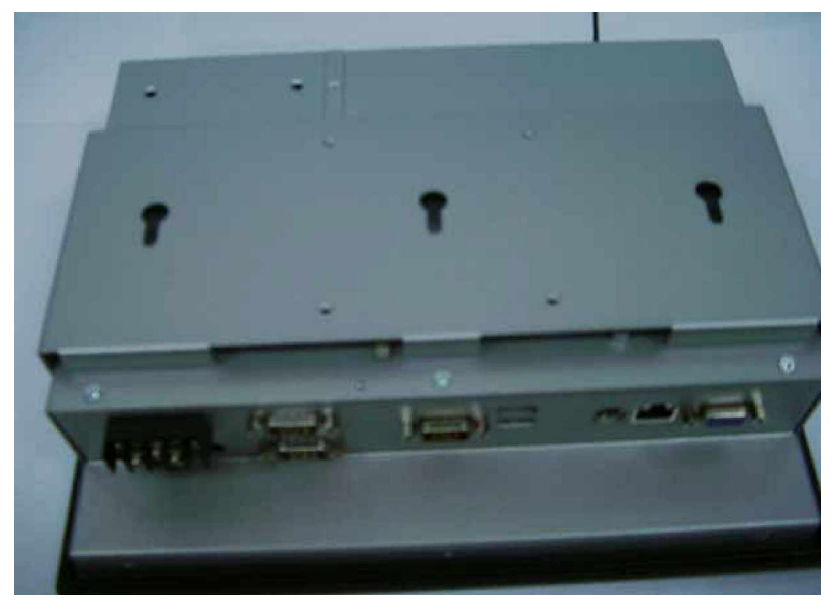

# **2.7.2 Desktop Kit Assembly**

The FPC 8084 is designed for desktop application. The standard set of desktop kit is included in the system packaging. Screw 4 screws to fix the kit (included in the package) in the side chassis.

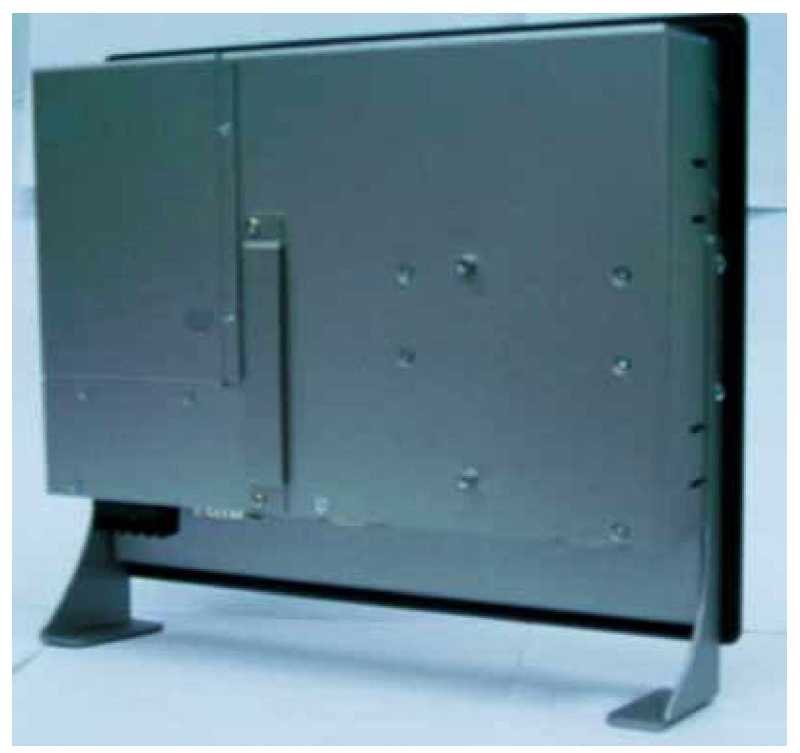

*FPC 8084 User¶s Manual*

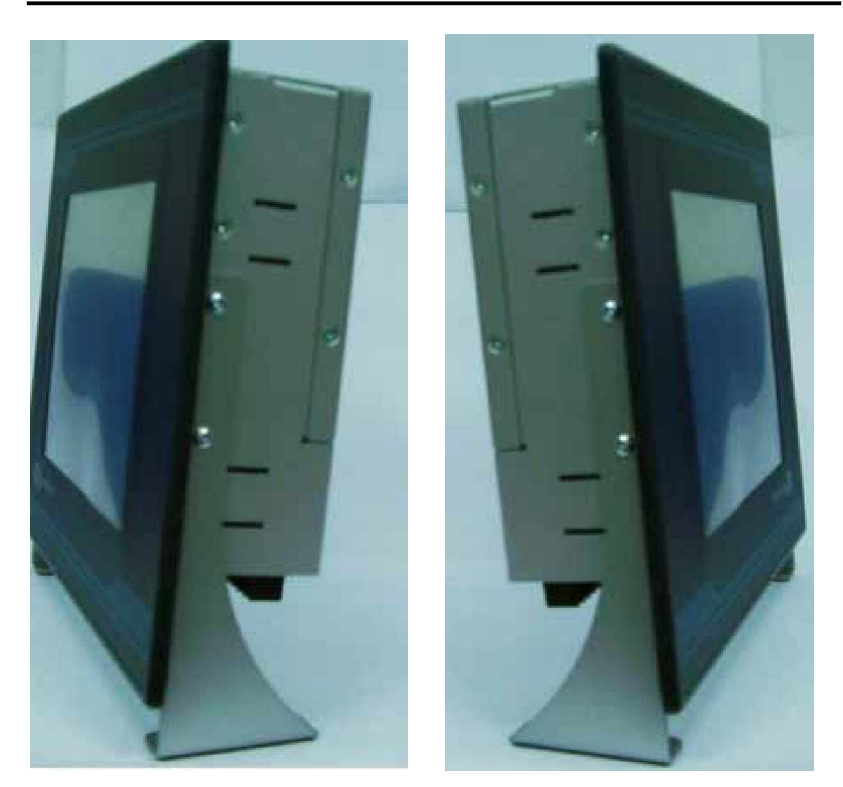

# **2.7.3 Panel-mount Kit Assembly**

The FPC 8084 is designed for panel mount application. To mount the FPC 8084, the standard set of mounting kit (included in the system packaging) is needed.

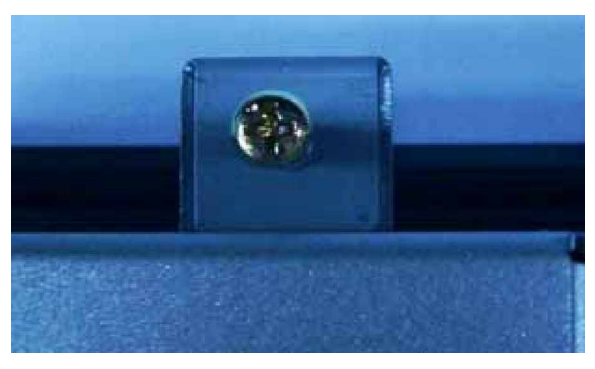

# **C h a p t e r 3 Driver Installation**

FPC 8084 could support with Windows 95, Windows 98 or Windows 2000/XP. To facilitate installation system driver, you should read the instructions in this chapter carefully before you attempt installation.

1. Insert Driver CD and select the "\Driver\".

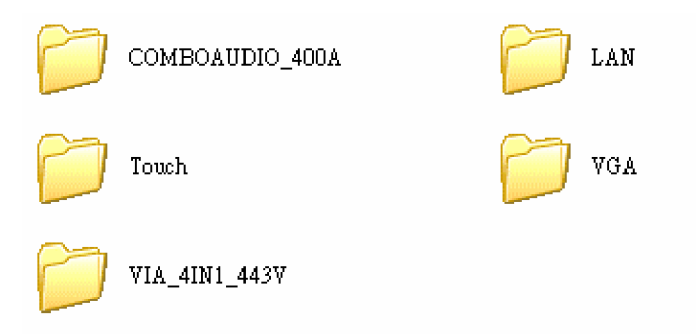

2. Select all files and follow the install procedure and press OK.

# **3.2 Touch Screen**

# **3.2.1 Specification**

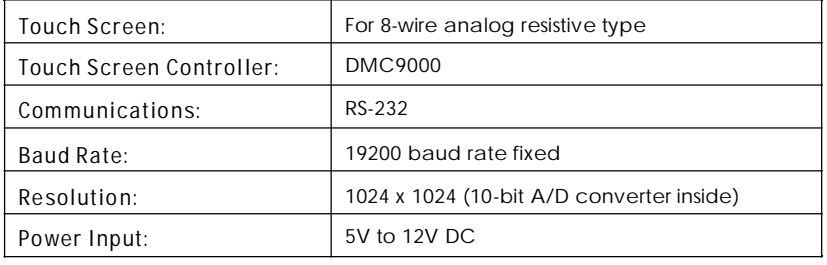

 $\overline{24}$ 

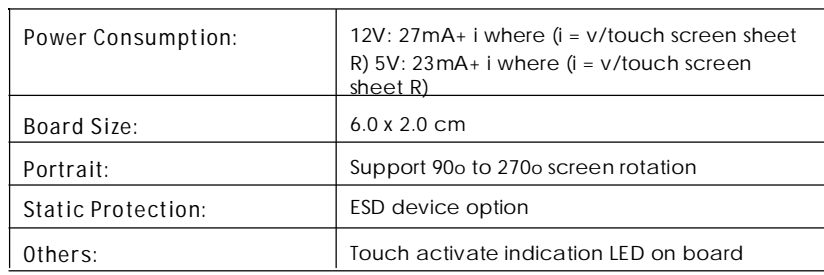

# **3.2.2 Driver Installation- Windows 98/2000/XP/CE.NET/XP-Embedded**

The touch screen of FPC 8084 provides a driver for use with Windows 95, Windows 98 or Windows 2000/XP. To facilitate installation of the touch screen driver, you should read the instructions in this chapter carefully before you attempt installation.

1. Insert Driver CD and select the "\Driver\Touch \Windows 9x or 2k or XP or CE\Setup.exe"

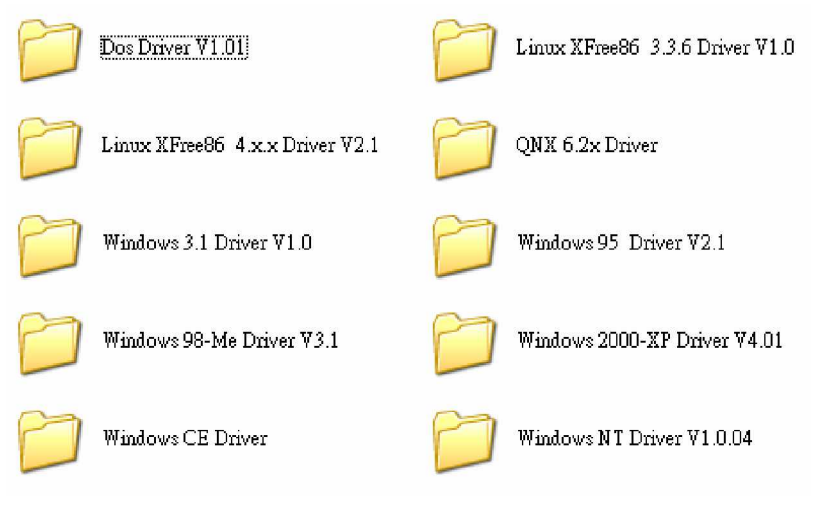

- 2. Follow the install procedure and press OK.
- 3. Click Start menu and select "PenMount Utilities". You can see

*FPC 8084 User¶s Manual*

PenMount Control Panel

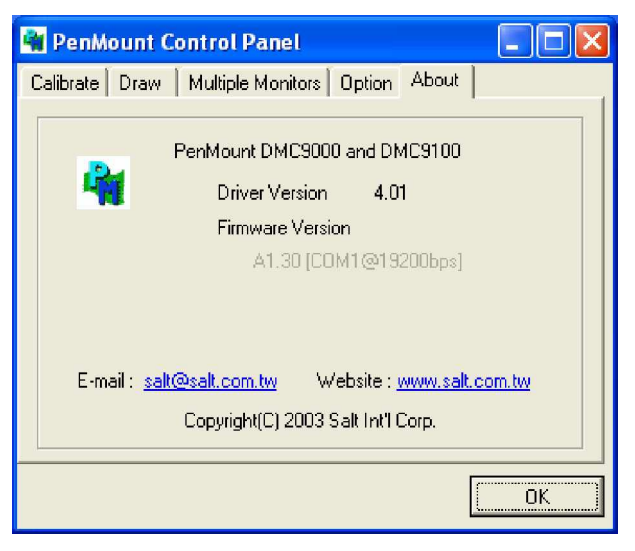

4. Select the "Standard Calibrate" tab

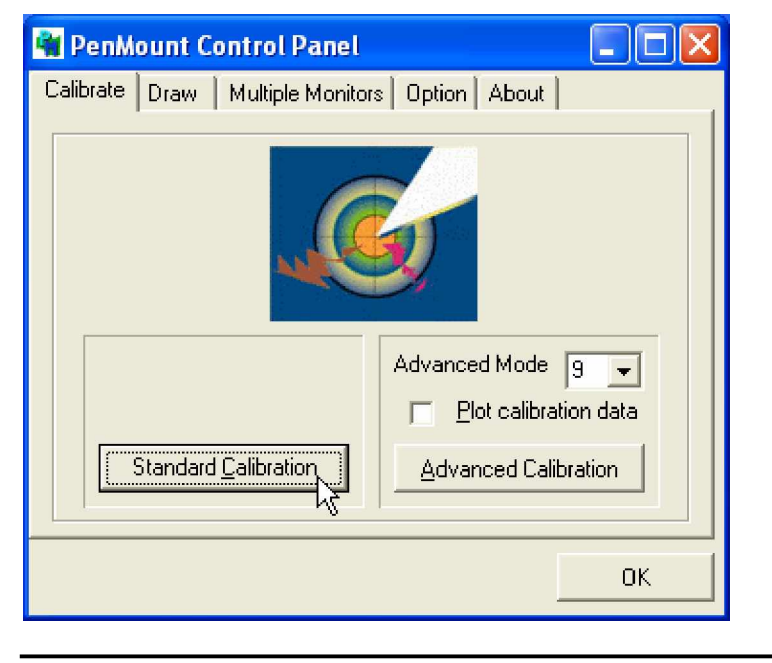

#### 5. Calibration:

To adjust the display with touch panel, click "Calibration" and follow the calibrate point to do calibration; there are five points on screen for calibration.

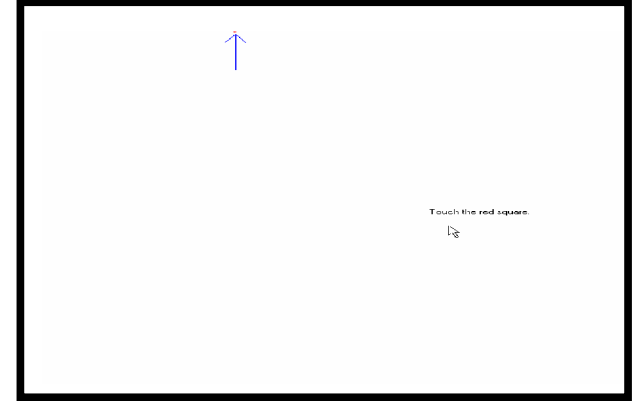

6. Press OK.

# **3.2.3 Driver Installation- DOS**

# **3.2.3.1 Using "INSTALL.EXE" utility to install PenMount software driver.**

- 1. Insert Driver CD and select the "Driver\Touch screen\DOS\ Install.exe
- 2. Press ENTER key to install the drivers to drive C or use keyboard to key-in the hard disc drive that you plan to install the driver.
- 3. The driver will ask "Do you want to modify your Autoexec.bat to initialize PenMount? (Y/N)" Suggest you choose "YES" for generating the initialization instructions in AUTOEXEC.BAT files. Then follow up the instructions to complete the installation.

# **3.2.3.2 Identify the communication port and IRQ**

### **number**

1. For the first time installation, or changing PenMount Touch Screen's COM port, use PMDETECT (e.g. C:\PENMOUNT\PMDETECT) to check the COM port and IRQ number. PMDETECT will save the correct data to PMOUSE.CFG file for further use.

The driver detects your communication COM port and IRQ number from COM1 IRQ4, COM2 IRQ3, COM3…. to COM4 IRQ15. PenMount driver can find the COM port and IRQ number automatically. The screen will then show:

### **PenMount is initialized successfully!!!**

**Create file "pmouse.cfg". Success.**

**PenMount internal settings:**

### **Comm. Port: COM<n> IRQ<n>**

1. PMDETECT program is able to skip the IRQ number detecting if you Touchscreen Driver Installation **13** do not need to detect the specified IRQ number. For example, you do not need to detect IRQ5, and the command is:

C:\PENMOUNT\PMDETECT -N5

If you do not need to detect IRQ5 and IRQ9, the command is:

C:\PENMOUNT\PMDETECT -N5 -N9

## **3.2.3.3 Do Calibration**

- 1. To adjust the touch screen mapping properly to display screen, use PM.BAT (C:\PENMOUNT\PM) to do calibration. Choose "1" DO CALIBRATION (adjust screen mapping).
- 2. The message on screen asks you to select video mode number. Select

by keyboard to start the calibration, touch the upper-center point, then

right-center point, bottom-center point and left-center point in sequence. After calibration, the data is shown in the screen, press any key to continue the progress.

3. After the calibration, suggest you to test touch screen and display mapped results by choose "3" DRAWING TEST under PM.BAT

### **3.2.3.4 Initializing the PenMount driver**

If you don't have the initialization commands in AUTOEXEC.BAT, initialize PenMount C:\PENMOUNT\PMINIT) controller before you use the PenMount Touch Screen. The display will show the initialization message:

**PenMount V7.06 Copyright(c) SALT International Corp.**

**Test:COM<n> IRQ<n> (<n> is the number after PMDETECT done)**

**PenMount communication settings: COM<N> IRQ<n> Baud Rate:**

**<xxxx>**

**... ... ... ... ... ... ... ... ... ...**

## **3.2.4.5 Demonstration**

To demonstrate or test touch screen operation, selecting "3" DRAWING

TEST in PM.BAT file of Utility Directory. Drawing on screen.The other demonstration program called "ICECREAM.EXE" in the "PENMOUNT" directory can also be applied.

## **3.2.4 Driver Installation- Linux**

## **.3.2.4.1 Advance Setup**

1. Before install the Touch Screen Driver, please open the file in Linux

File /etc/rc.local

*GOT-1840T User¶s Manual*

| #!/bin/sh<br># file /etc/rc.local<br>a This script will be executed wafterw all the other init scripts.<br>It You per put your own initialization stuff in here if you don't |
|----------------------------------------------------------------------------------------------------|
| <b>Death and Death</b><br>touch Avary best converger 100al                                                                                                    |
| # Add setserial command for Com3 and Com4 secting<br>setserial dew 182 port 8x3e8 irq 18<br>setserial dew 1133 port 8x2e8 irg 11<br>u end-                                   |

2. Key-in the following words:

Setserial /dev/ttyS2 port 0x3e8 irq 10

(set COM3 as touch screen port)

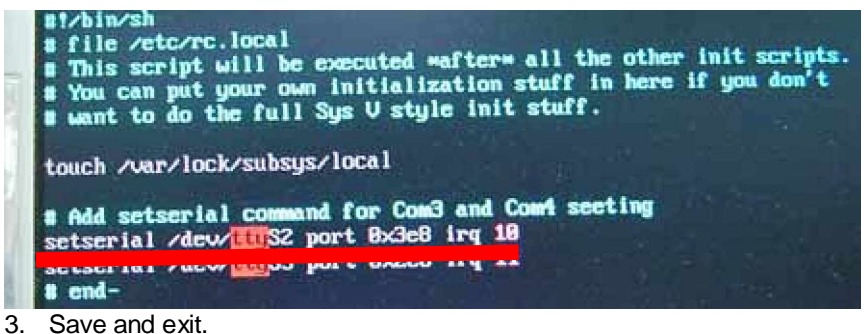

- 4. Please reboot.
- 5. After reset system, insert Driver CD.

### **3.2.4.2 Install PenMount driver**

- 1. Insert Driver CD and select the "Driver\Touch\Linux XFree86 4.x.x Driver V2.1\Driver\penmount\_drv.o"
- 2. Follow the install procedure and press OK.
- 3. Please reboot system.
- 30

4. Click Start menu and select "PenMount Utilities". You can see PenMount Control Panel

# **3.2.4.3 Do Calibration**

- 1. Insert Driver CD and select the "Driver\Touch\Linux XFree86 4.x.x Driver V2.1\Calibration\ pencal-2.00"
- 2. Follow the install procedure and press OK.
- 3. Please reboot system.

# **C h a p t e r 4 Embedded O.S. Installation**

# **4.1 Windows XP Embedded**

Supported onboard devices are as follows:

- Onboard Multi I/O Floppy drive 16C550 UARTs compatible serial port IrDA for wireless communication
- .. Onboard IDE IDE HDD
- ˊ USB
- PS2 Keyboard and mouse
- CRT/LCD display
- 10/100 base-T Ethernet
- Compact flash
- Onboard audio
- Audio
- **Touch Screen**

# **4.1.1 Penmount Touch Screen**

FPC 8084 has Penmount touch screen on COM3, which is disabled by default.

Before you can use and calibrate it, you should :

- 1. Set up Penmount touch device driver by executing c:\Penmount\ Windows 2000-XP V4.01\setup.exe**.** When installation finished, an icon "PM" appears on Taskbar .
- 2. Calibrate Penmount touch by clicking on "PM" icon and doing calibration
- 3. Restart computer.
- 32

# **4.2 Windows CE.NET 4.2**

Supported onboard devices are as follows:

- ˊ Onboard Multi I/O Floppy drive 16C550 UARTs compatible serial port
	- IrDA for wireless communication
- .. Onboard IDE IDE HDD
- ˊ USB
- PS2 Keyboard and mouse
- " CRT/LCD display
- 10/100 base-T Ethernet
- Compact flash
- Onboard audio
- **Audio**
- " Touch Screen

# **4.2.1 Calibration Touch Screen**

In this image we add PenMount Touch drivers and utilities. It is customized for 800 x 600.

Calibration:

- 1. Click "Calibration" on desktop to calibrate touch screen.
- 2. In the start\programs menu, select "save registry", thus Calilbration data will be saved and effective in next boot.

# **A p p e n d i x A Main Board BIOS Setup**

Appendix A describes the different settings available in the Award BIOS that comes with the **SBC84600** CPU card. Also, the instructions on how to set up the BIOS configuration are contained in this chapter.

# **A.1 BIOS Introduction**

The Award BIOS (Basic Input/Output System) installed in the system ROM supports Intel Celeron processors in a standard IBM-AT compatible I/O system. The BIOS provides critical low-level support for standard devices such as disk drives, serial and parallel ports. It also adds virus and password protection as well as special support for detailed fine-tuning of the chipset controlling the entire system.

# **A.2 BIOS Setup**

The Award BIOS provides a Setup utility program for specifying the system configurations and settings. The BIOS ROM of the system stores the Setup utility. When the computer is turned *ON*, the Award BIOS is immediately activated. The following message will appear on the screen:

#### **Press <DEL> to Enter Setup**

Then, press the <Del> key immediately to enter the Setup utility. The delay of pressing the <Del> key will cause POST (Power On Self Test) to continue with the test routines, thus preventing invoking the Setup. In this case, the system has to be restarted for entering the BIO setup by pressing the "Reset" button or simultaneously pressing the <Ctrl>, <Alt> and <Delete> keys. Besides, turning the system OFF first and then ON again can also restart the system.

When entering the Setup utility, the Main Menu screen will appear on the screen. Various setup functions and exit choices can be selected from this menu.

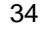

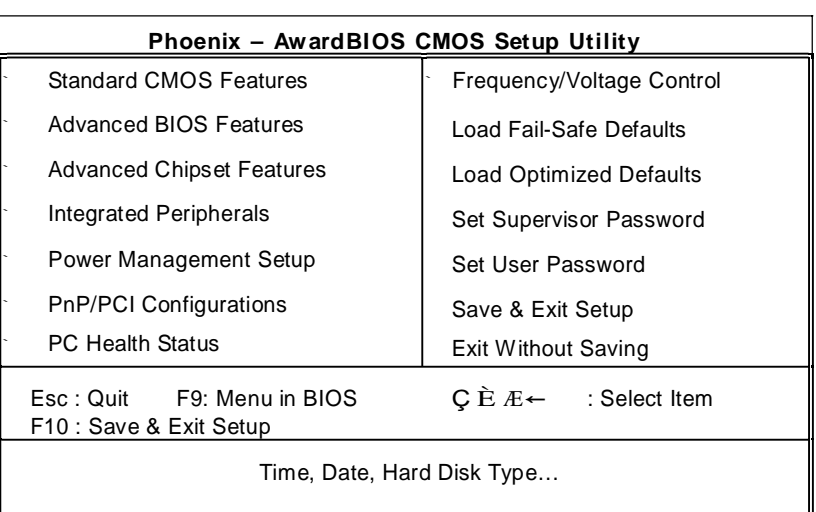

In general, the arrow keys are used to highlight items, <Enter> to select, the <PgUp> and <PgDn> keys to change entries, <F1> for help and <Esc> to quit.

The section below the setup items in the Main Menu displays the control keys for this menu. Another section located at the bottom of the Main Menu, just below the control keys section, displays information on the currently highlighted item in the list.

NOTE: *If the computer cannot boot after making and saving system changes with Setup, the Award BIOS, via its built-in override feature, resets your system to the CMOS default settings.*

Avoid making any changes to the chipset defaults are strongly recommended. These defaults have been carefully chosen by both Award and the system manufacturer to provide the absolute maximum performance and reliability.

# **A.2.1 Standard CMOS Setup**

"Standard CMOS Setup" is used to record some basic hardware configurations in the computer system and set the system clock and error handling. If the motherboard is already installed in a working system, there is no need to enter this option. However, the Standard CMOS option has to be setup in any of the following situations: the system hardware configurations are changed, the onboard battery fails, and the configuration stored in the CMOS memory is lost or damaged.

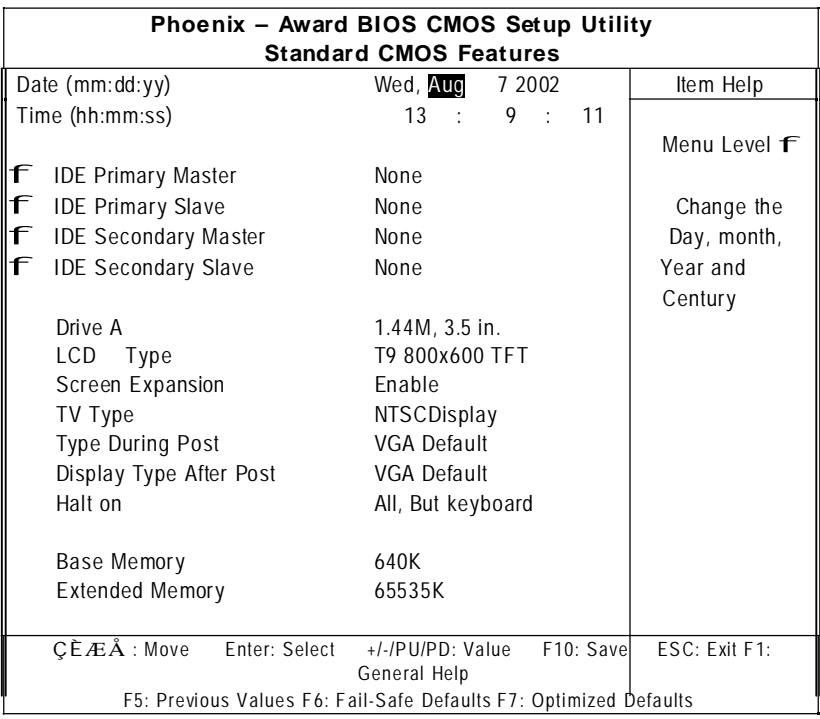

At the bottom of the menu are the control keys for the use of this menu. The <F1> key can be pressed in each item field to display the relevant information for help. The memory display at the lower right-hand side of the menu is read-only. It will adjust automatically

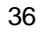

according to the memory changed. The following pages describe each item of this menu.

#### Date

The date format is <day>, <date> <month> <year>. Press <F3> to show the calendar.

| day   | The day of week, from Sun to Sat, determined by the<br>BIOS, is read only |
|-------|---------------------------------------------------------------------------|
| date  | The date, from 1 to 31 (or the maximum allowed in the                     |
|       | Month), can key in the numerical / function key                           |
| month | The month, Jan through Dec.                                               |
| year  | The year, depends on the year of BIOS                                     |

#### Time

The time format is <hour> <minute> <second> accepting either function key or numerical key. The time is calculated based on the 24-hour military-time clock. For example, 1 p.m. is 13:00:00.

### IDE Primary Master / Primary Slave / Secondary Master /

Secondary Slave

This category identifies the type of the channel that is installed in the computer. There are 45 predefined types and 2 user definable types for Enhanced IDE BIOS. Type 1 to Type 45 are predefined. Type User is user-definable.

Press <PgUp>/<+> or <PgDn>/<-> to select a numbered hard disk type or type the number and press <Enter>. Note that the specifications of the drive in the system must match with the drive table. The hard disk will not work properly if the improper information within this category is entered. If the disk drive type does not match or is not listed, the Type User is used to define the drive type manually.

If the Type User is selected, related information has to be entered. Enter the information directly from the keyboard and press <Enter>. This information should be provided in the documentation from the hard disk vendor or the system manufacturer.

If the controller of HDD interface is ESDI, select "Type 1". If

the controller of HDD interface is SCSI, select "None".

If the controller of HDD interface is CD-ROM, select "None".

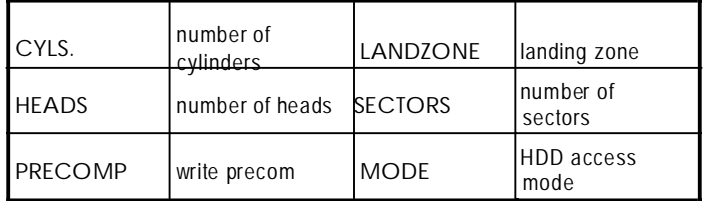

If there is no hard disk drive installed, select NONE and press <Enter>.

### Drive A type/Drive B type

The category identifies the types of floppy disk drive A or drive B installed in the computer.

| <b>None</b>   | No floppy drive installed                            |
|---------------|------------------------------------------------------|
| 360K, 5.25 in | 5.25 inch PC-type standard drive; 360Kb capacity     |
| 1.2M, 5.25 in | 5.25 inch AT-type high-density drive; 1.2MB capacity |
| 720K, 3.5 in  | 3.5 inch double-sided drive; 720Kb capacity          |
| 1.44M, 3.5 in | 3.5 inch double-sided drive; 1.44MB capacity         |
| 2.88M, 3.5 in | 3.5 inch double-sided drive; 2.88MB capacity         |

### Select Display Device

This item selection includes Auto, CRT, LCD and CRT+LCD

### LCD Type

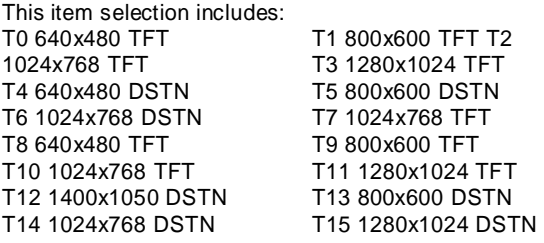

Display Type During Post

This item selection includes VGA DEFAULT, CRT, LCD, CRT+LCD, TV, and CRT+TV.

### Display Type After Post

This item selection includes VGA DEFAULT, CRT, LCD, CRT+LCD, TV, and CRT+TV.

### Halt On

This field determines whether the system will halt if an error is detected during power up.

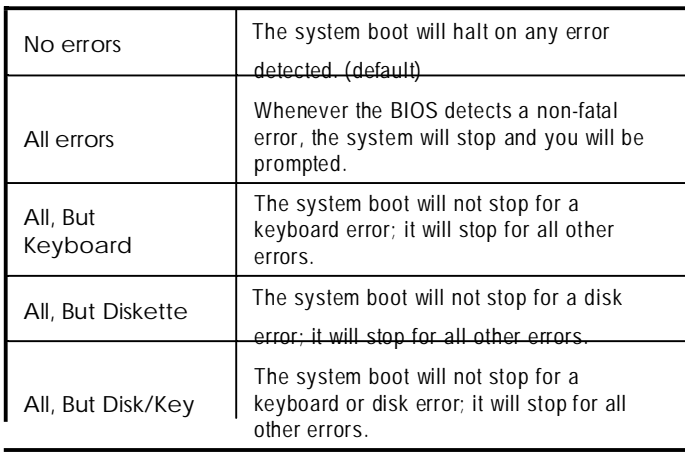

# **A.2.2 Advanced BIOS Features**

This section is used to configure and improve the system and set up some system features according to the user's preference.

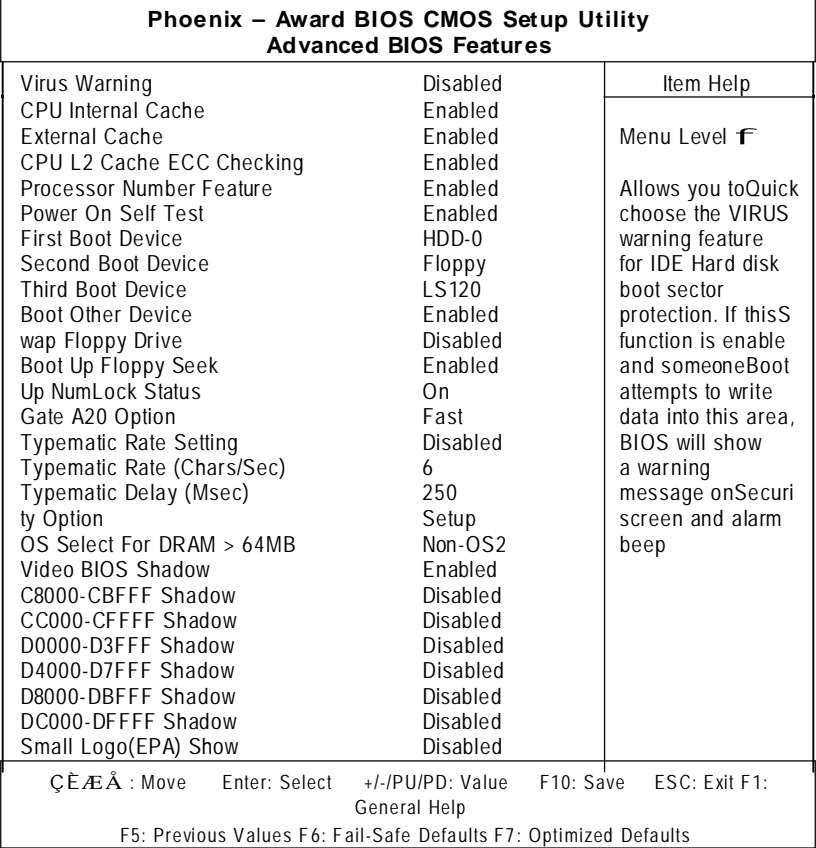

#### Virus Warning

This item protects the boot sector and partition table of the hard disk against accidental modifications. If an attempt is made, the BIOS will halt the system and display a warning message. If this occurs, the user can either continue the operation or run an anti-virus program to locate and remove the problem.

NOTE: *Many disk diagnostic programs, which attempt to access the boot sector table, can cause the virus warning. Thus, disable the Virus Warning feature while running any of these programs..*

### CPU Internal Cache / External Cache

Cache memory is additional memory that is much faster than conventional DRAM (system memory). CPUs from 486-type and up contain internal cache memory, and most, but not all, modern PCs have additional (external) cache memory. When the CPU requests data, the system transfers the requested data from the main DRAM into cache memory, for even faster access by the CPU. These items are used to enable (speed up memory access) or disable the cache function. By default, these are *Enabled*.

#### CPU L2 Cache ECC Checking

When enabled, this allows ECC checking of the CPU's L2 cache. By default, this field is *Enabled*.

#### Processor Number Feature

When a Pentium® III CPU is installed, the system automatically detects it and displays this item.

#### Quick Power On Self Test

This option speeds up Power On Self Test (POST) after turning on the system power. If it is set as Enabled, BIOS will shorten or skip some check items during POST. The default setting is "Enabled".

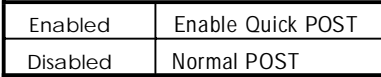

#### First/Second/Third Boot Device

These items allow the selection of the  $1<sup>st</sup>$ ,  $2<sup>nd</sup>$ , and  $3<sup>rd</sup>$  devices that the system will search for during its boot-up sequence. The wide range of selection includes Floppy, LS120, ZIP100, HDD0~3, SCSI, and CDROM.

#### Boot Other Device

This item allows the user to enable/disable the boot device not listed on the First/Second/Third boot devices option above. The default setting is *Enabled*.

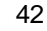

### Swap Floppy Drive

This allows you to determine whether to enable Swap Floppy Drive or not. When enabled, the BIOS swaps floppy drive assignments so that Drive A becomes Drive B, and Drive B becomes Drive A. By default, this field is set to "Disabled".

#### Boot Up Floppy Seek

During POST, BIOS will determine the floppy disk drive type, 40 or 80 tracks. 360Kb type is 40 tracks while 720Kb, 1.2MB and 1.44MB are all 80 tracks. The default value is "Enabled".

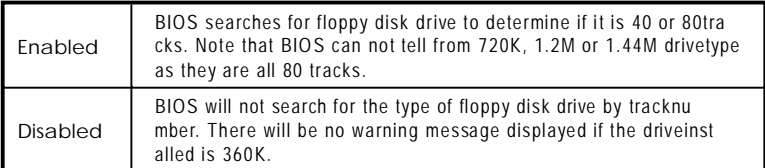

#### Boot Up NumLock Status

This option enables and disables the numberlock function of the keypad. The default value is "On".

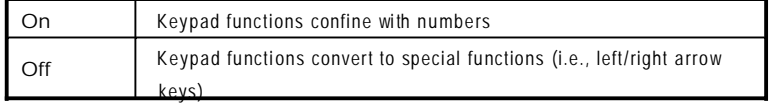

#### Gate A20 Option

The default value is "Fast".

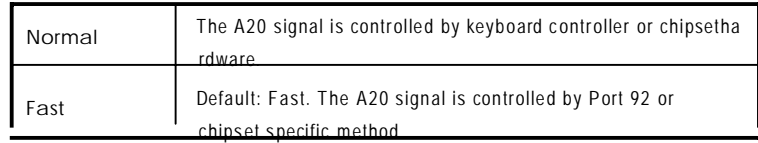

### Typematic Rate Setting

This determines the typematic rate of the keyboard. The default value is *³Disabled´*.

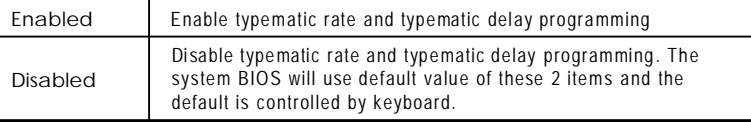

### Typematic Rate (Chars/Sec)

This option refers to the number of characters the keyboard can type per second. The default value is "6".

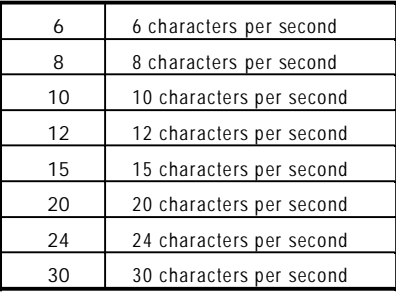

### Typematic Delay (Msec)

This option sets the display time interval from the first to the second character when holding a key. The default value is "250".

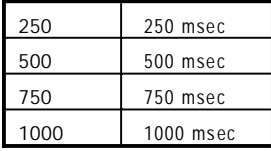

### Security Option

This item limits the access to the system and Setup, or just to Setup. The default value is "Setup".

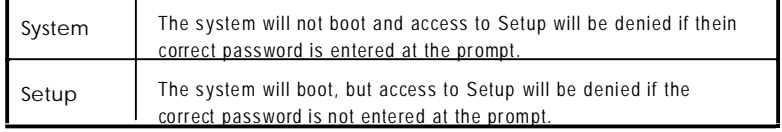

- NOTE: *To disable security, select PASSWORD SETTING at Main Menu and then password is asked to enter. Do not type anything, just press <Enter> and it will disable security. Once the security is disabled, the system will boot and you can enter Setup freely.*
- OS Select for DRAM > 64MB

This segment is specifically created for OS/2 when DRAM is larger than 64MB. If the operating system is OS/2 and DRAM used is larger the 64MB, "OS 2" has to be selected; otherwise (under non-OS2), default is "NON-OS2".

Video BIOS Shadow

Video shadowing increases the video speed by copying the video BIOS into RAM. However, it is still optional depending on the chipset design. The default value of this option is "Enabled".

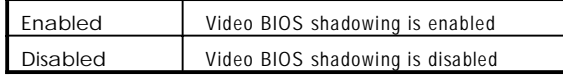

C8000 - CBFFF Shadow/DC000 - DFFFF Shadow

Shadowing ROM reduces available memory between 640KB and 1024KB. These fields determine whether optional ROM is copied to RAM or not.

# **A.2.3 Advanced Chipset Features**

Since the features in this section are related to the chipset on the CPU board and are completely optimized, changing the default settings in this setup table are not recommended unless the user is well oriented with the chipset features.

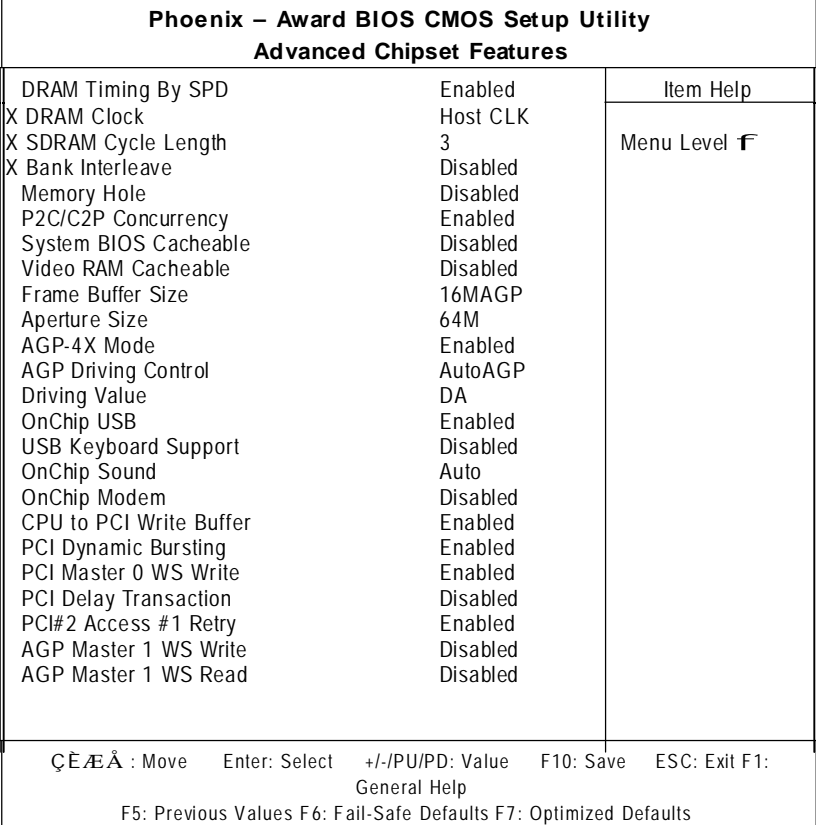

### DRAM Timing By SPD

This item is selected depending on whether the board has paged DRAMs or EDO (extended data output) DRAMs.

#### DRAM Clock

The DRAM clock value is set depending on whether the board has paged DRAMs or EDO (extended data output) DRAMs. The available choices are 66 MHz and Host CLK.

#### SDRAM Cycle Length

When synchronous DRAM is installed, the number of clock cycles of CAS latency depends on the DRAM timing. Do not reset this field from the default value specified by the system designer. The default setting is *3*.

#### Memory Hole

To improve performance, certain space in memory is reserved for ISA cards. This memory must be mapped into the memory space below 16MB. The available choices are 15M-16M and Disabled.

#### P2C/C2P Concurrency

This item enables or disables the PCI to CPU and CPU to PCI concurrency. By default, this field is set to *Enabled*.

#### System BIOS Cacheable

Selecting "*Enabled´* allows caching of the system BIOS ROM at F0000h-FFFFFh, resulting in better system performance. However, if any program writes to this memory area, a system error may result. The choice: Enabled, Disabled.

### Video RAM Cacheable

Selecting "Enabled" allows caching of the A/B segment, resulting in better system performance. The choice: Enabled, Disabled.

#### AGP Aperture Size

The field sets aperture size of the graphics. The aperture is a portion of the PCI memory address range dedicated for graphics memory address space. Host cycles that hit the aperture range are forwarded to the AGP without any translation.

The choice: 4M, 8M, 16M, 32M, 64M, 128M and 256M.

#### OnChip USB

This should be enabled if the system has a USB installed on the system board and the USB will be used. Even when equipped, if a higher performance controller is added, this feature should be disabled. The choice: Enabled, Disabled.

#### USB Keyboard Support

Select "*Enabled´* if the system contains a Universal Serial Bus (USB) controller and you have a USB keyboard. The choice: Enabled, Disabled.

CPU to PCI Write Buffer

When this field is "*Enabled*", writes from the CPU to the PCI bus are buffered to compensate for the speed differences between the CPU and the PCI bus. When "*Disabled´*, the writes are not buffered and the CPU must wait until the write is complete before starting another write cycle.

PCI Dynamic Bursting

This item is to enable/ disable the PCI dynamic bursting function.

PCI Master 0 WS Write

When *³Enabled´,* writes to the PCI bus are executed with zero wait states.

PCI Delay Transaction

The chipset has an embedded 32-bit posted write buffer to support delay transactions cycles. Select "Enabled" to support compliance with PCI specification version 2.1. The default setting is *Disabled*.

PCI#2 Access #1 Retry

When *³Disabled´*, PCI#2 will not be disconnected until access finishes (default). When *"Enabled"*, PCI#2 will be disconnected if max retries are attempted without success.

AGP Master 1 WS Write

When *³Enabled´,* writes to the AGP (Accelerated Graphics Port) are executed with one wait states.

AGP Master 1 WS Read

When *³Enabled´,* read to the AGP (Accelerated Graphics Port) are executed with one wait states.

# **A.2.4 Integrated Peripherals**

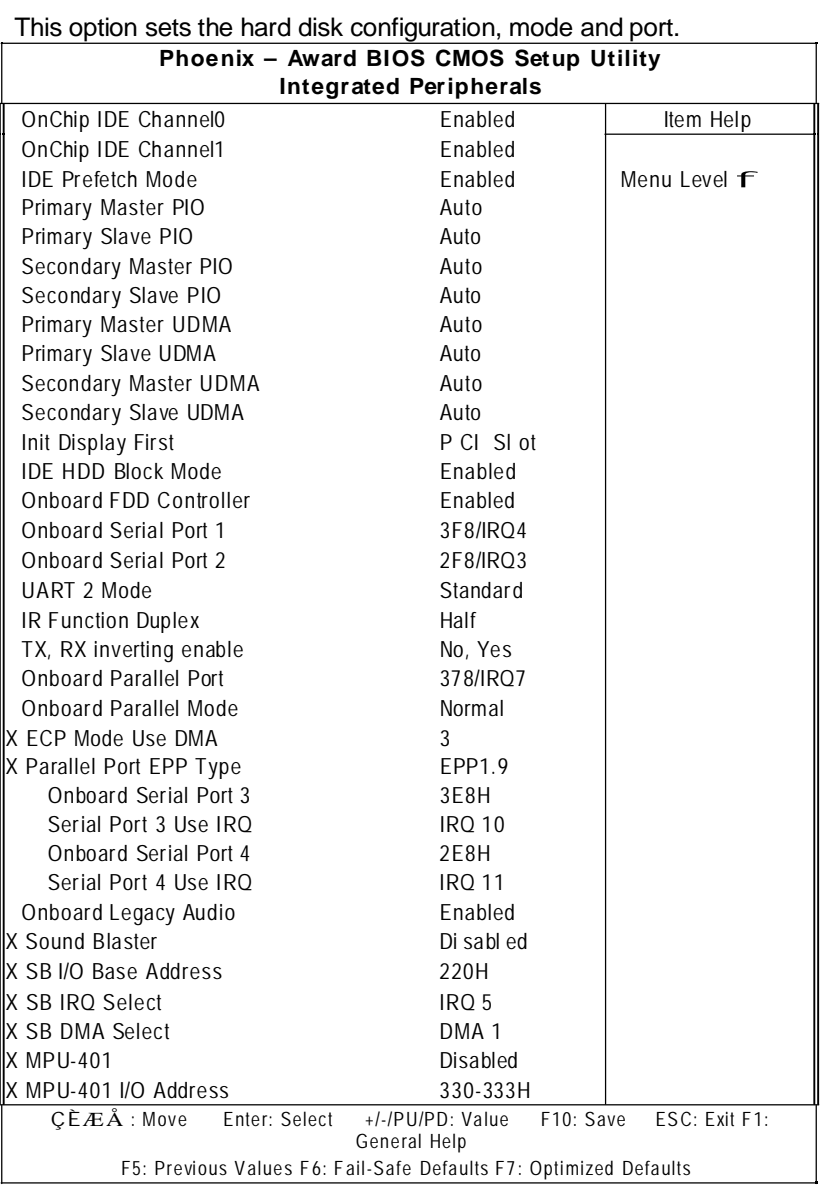

#### On-Chip IDE Channel0/Channel1

The integrated peripheral controller contains an IDE interface with support for two IDE channels. Select "*Enabled´* to activate each channel separately.

The choice: Enabled, Disabled.

#### IDE Prefetch Mode

The onboard IDE drive interface supports IDE prefetching for faster drive accesses. If a primary and/or secondary add-in IDE interface are installed, set this field to "*Disabled´* if the interface does not support prefetching.

#### Primary/Secondary Master/Slave PIO

The four PIO (Programmed Input/Output) fields sets a PIO mode (0-4) for each of the four IDE devices that the onboard IDE interface supports. Modes 0 through 4 provide successively increased performance. In Auto mode, the system automatically determines the best mode for each device.

The choice: Auto, Mode 0, Mode 1, Mode 2, Mode 3, Mode 4.

#### Primary/Secondary Master/Slave UDMA

Ultra DMA/33 implementation is possible only if your IDE hard drive supports it and the operating environment includes a DMA driver (Windows 98 or a third-party IDE bus master driver). If the hard drive and the system software both support Ultra DMA/33, select Auto to enable BIOS support.

The Choice: Auto, Disabled.

#### Init Display First

This item is to active whether PCI Slot or on-chip VGA first. The choice: PCI Slot, Onboard.

#### IDE HDD Block Mode

Block mode is also called block transfer, multiple commands, or multiple sector read/write. If the IDE hard drive supports block mode (most new drives do), select "Enabled" for automatic detection of the optimal number of block read/writes per sector the drive can support. The choice: Enabled, Disabled

#### Onboard FDD Controller

Select *³Enabled´* if the system has a floppy disk controller (FDC) installed on the system board and the FDC will be used. If the and-in FDC are installed or the system has no floppy drive, select "Disabled" in this field.

The choice: Enabled, Disabled.

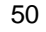

### Onboard Serial Port 1/Port 2

Select an address and corresponding interrupt for the first, second and twist serial ports.

The choice: 3F8/IRQ4, 2E8/IRQ3, 3E8/IRQ4, 2F8/IRQ3, Disabled, Auto.

UART 2 Mode

This item a is to select UART mode. By default, this field is set to *Standard*.

IR Function Duplex

This item is to select the IR half/full duplex function.

TX,RX inverting enable

This item is to enable the TX, RX inverting which depends on different H/W requirement. This field is not recommended to change its default setting for avoiding any error in the system.

Onboard Serial Port 3

This item allows you to determine access onboard serial port 3 with which I/O address. The options available are 3F8H/2F8H/3E8H/2E8H/Disabled.

Serial Port 3 Use IRQ

Select an corresponding interrupt for the 3<sup>rd.</sup> serial port. The options available are IRQ10/11/3/4/5/7/9.

#### Onboard Serial Port 4

This item allows you to determine access onboard serial port 4 with which I/O address. The options available are 3F8H/2F8H/3E8H/2E8H/Disabled.

#### Serial Port 4 Use IRQ

Select an corresponding interrupt for the  $4<sup>th</sup>$ . serial port. The options available are IRQ10/11/3/4/5/7/9.

### Onboard Parallel Port

This item is to determine access onboard parallel port controller with which I/O address. The choice: 3BC/IRQ7, 378/IRQ7, 278/IRQ5, Disabled.

#### Onboard Parallel Mode

Select an operating mode for the onboard parallel (printer) port. Select *Normal, Compatible,* or *SPP* unless you are certain your hardware and software both support one of the other available modes. The choice: SPP, EPP, ECP, ECP+EPP.

ECP Mode Use DMA

*FPC 8084 User¶s Manual*

Select a DMA channel for the parallel port for use during ECP mode. The choice: 3, 1.

# **A.2.5 Power Management Setup**

The Power Management Setup is to save energy of the system effectively. It will shut down the hard disk and turn OFF video display after a period of inactivity.

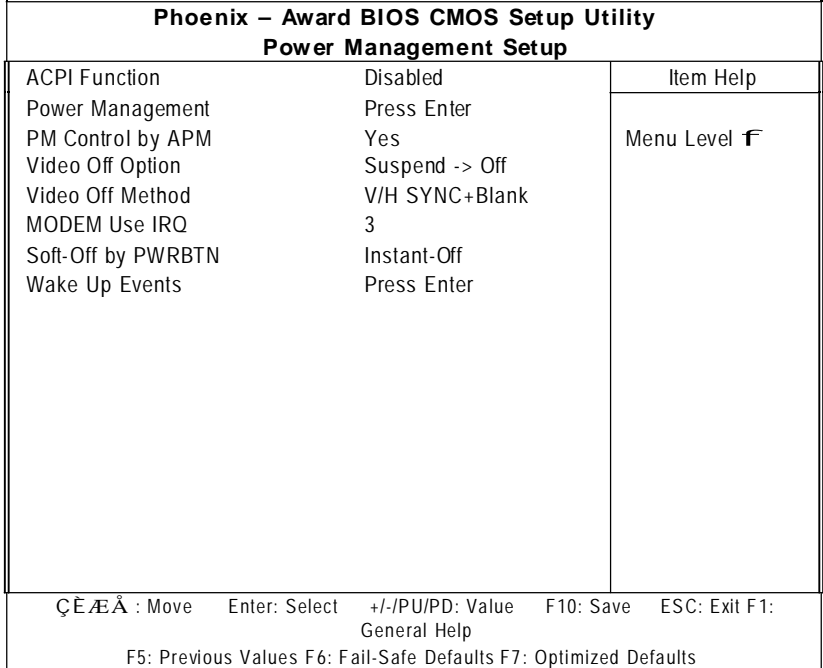

ACPI Function

This item is to enable/disable the Advanced Configuration and Power Interface (ACPI). The choice: Enabled, Disabled.

Power Management

This item is to select the Power Management mode. The choice: User Define, Min Saving, Max Saving.

PM Control by APM

When enabled, an Advanced Power Management device will be activated to enhance the Max. Power Saving mode and stop the CPU internal clock. If Advance Power Management (APM) is installed on the system, selecting "Yes" gives better power savings. If the Max. Power Saving is not enabled, this will be preset to "No".

#### Video Off Option

When enabled, this feature allows the VGA adapter to operate in a power saving mode.

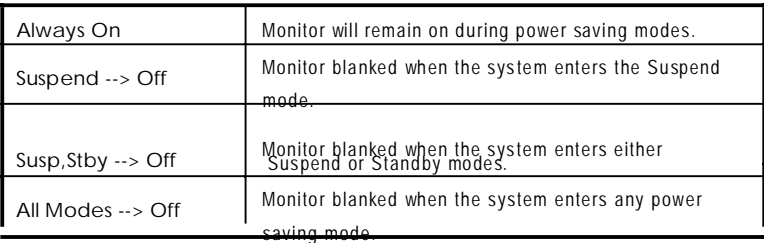

#### Video Off Method

This determines the manner in which the monitor is blanked.

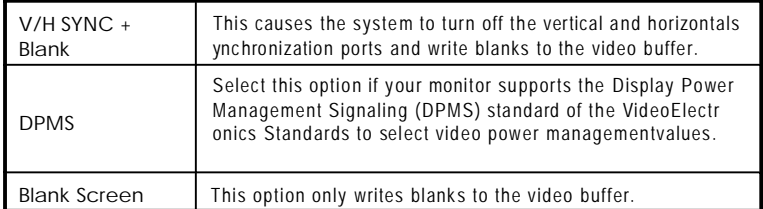

### Video Off Method

In suspending, this item is to select the CRT closed method under APM mode.

The choice: Blank Screen, V/H SYNC+Blank, DPMS

### MODEM Use IRQ

APM 1.2 function used only. The choice: NA, 3, 4, 5, 7, 9, 10, 11

#### Soft-off by PWRBTN

This only works with the system using an ATX power supply. It also allows user to define the type of soft power OFF sequence for the system to follow.

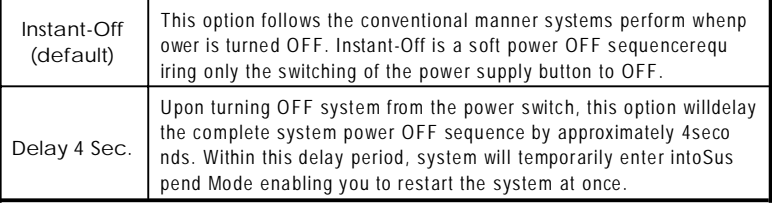

Wake Up Events

An input signal on the network 2 awakens the system from a soft-off state.

# **A.2.6 PNP/PCI Configuration**

This section describes the PCI bus system configuration. PCI or Personal Computer Interconnect is a system which allows I/O devices to operate at speeds nearing the speed of the CPU when communicating with its own special components. This section covers some very technical items, and it is strongly recommended that only experienced users should make changes to the default settings.

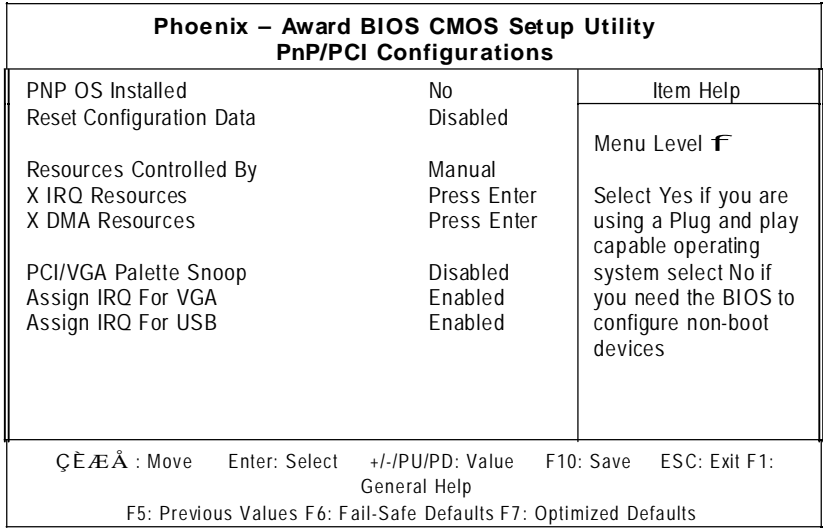

#### PNP OS Installed

This item is to determine install PnP OS or not. The options available are Yes and No.

#### Reset Configuration Data

Normally, this field is *³Disabled´*. Select *³Enabled´* to reset Extended System Configuration Data (ESCD). When exiting Setup or installed a new add-on, the system reconfiguration has caused such a serious conflict that the operating system cannot boot. The options available are Enabled and Disabled.

### Resource controlled by

The Award Plug and Play BIOS has the capacity to automatically configure all of the boot and the Plug and Play compatible devices. However, this capability means absolutely nothing unless using a Plug and Play operating system such as Windows®98. The options available are Auto and Manual.

#### IRQ Resources

When resources are controlled manually, assign each system interrupt a type, depending on the type of device using the interrupt.

#### DMA Resources

When resources are controlled manually, assign each system DMA channel as one of the following types, depending on the type of device using the interrupt:

- 1. Legacy ISA Devices compliant with the original PC AT bus specification, requiring a specific DMA channel.
- 2. PCI/ISA PnP Devices compliant with the Plug and Play standard, whether designed for PCI or ISA bus architecture.

The default value is *³PCI/ISA PnP´*.

#### PCI/VGA Palette Snoop

Leave this field at "*Disabled´*. The choice: Enabled, Disabled.

#### Assign IRQ For USB/VGA

This item is to enable or disable the IRQ assignment for USB/VGA. The options available are Enabled, Disabled

# **A.2.7 PC Health Status**

This section is to monitor the current hardware status of core voltages. This is available only if there is hardware monitoring mechanism onboard.

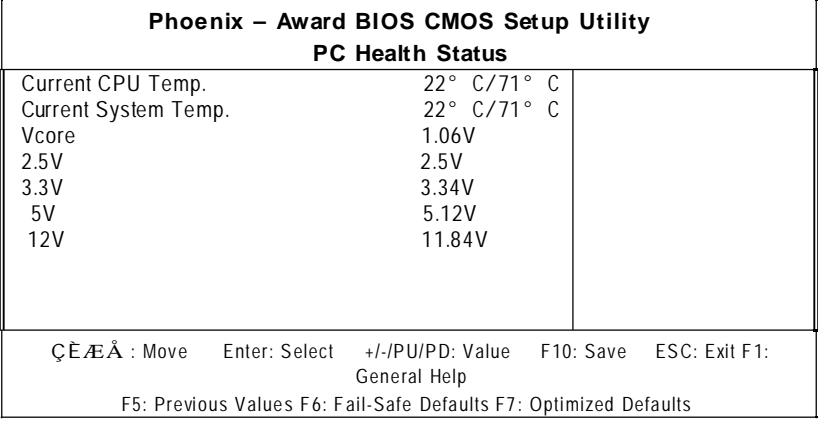

2.5V/3.3V/5V/12V

Show the voltage of 2.5V/3.3V/5V/12V

# **A.2.8 Frequency/Voltage Control**

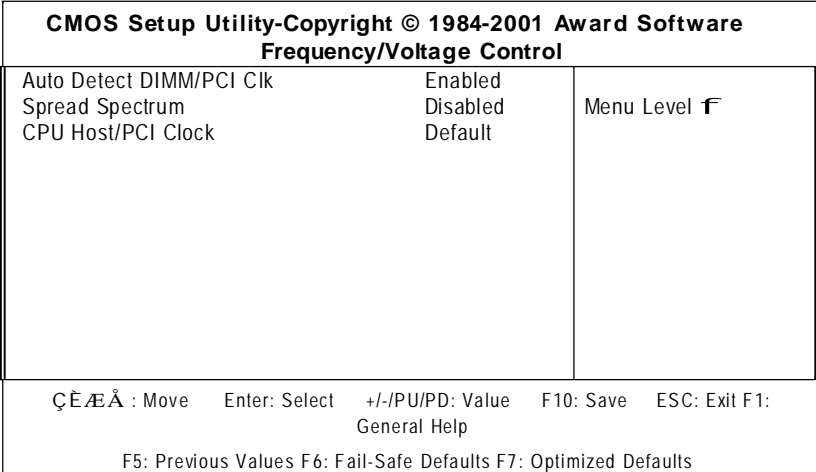

### Auto Detect DIMM/PCI Clk

When enabled, this item will auto detect if the DIMM and PCI socket have devices and will send clock signal to DIMM and PCI devices. When disabled, it will send the clock signal to all DIMM and PCI socket. The choice: Enabled, Disabled.

Spread Spectrum

This item is to enable/disable the spread spectrum modulate. The choice: Enabled, Disabled.

# **A.2.9 Load Fail-Safe Defaults**

This option is to load the troubleshooting default values permanently stored in the BIOS ROM. These default settings are non-optimal and disable all high-performance features.

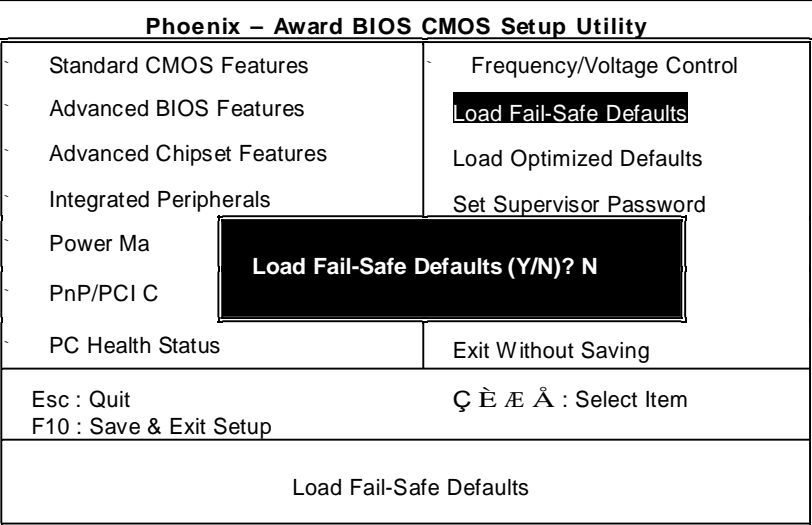

To load BIOS defaults value to CMOS SRAM, enter "Y". If not, enter "N".

# **A.2.10 Load Optimized Defaults**

This option is to load the default values to the system configuration. These default settings are optimal and enable all high performance features.

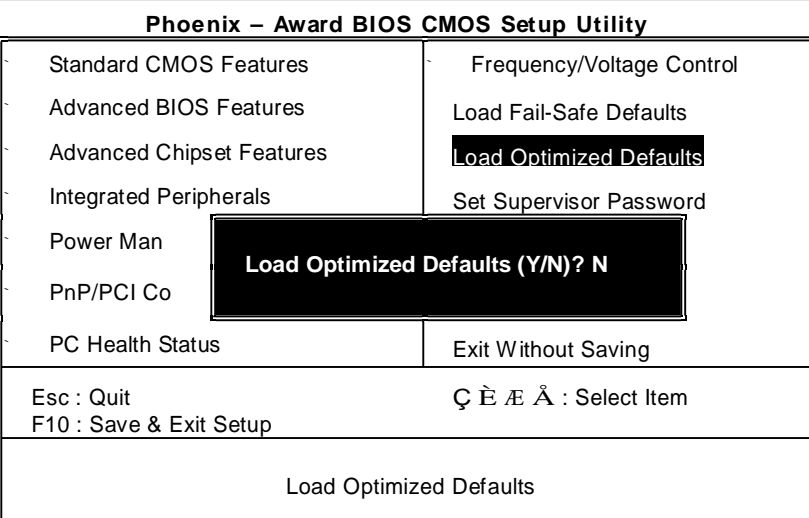

To load SETUP defaults value to CMOS SRAM, enter "Y". If not, enter "N".

# **A.2.11 Set Supervisor/User Password**

Either supervisor or user password, or both of them can be set in this option. The differences between them are:

- 1. **supervisor password:** can enter and change the options of the setup menus.
- 2. **user password:** just can enter but do not have the right to change the options of the setup menus.

When this function is selected, the following message will appear at the center of the screen for creating a password. **ENTER PASSWORD:**

Type the password with eight characters at most, and press <Enter>. The password typed will now clear any previously entered password from CMOS memory. Then, confirm the password by typing the password again and pressing <Enter>. Or, not enter a password and abort the selection by pressing <Esc>.

To disable the password by pressing <Enter> without typing in any password when the message "Enter Password" is showed. Then, message below will appear to confirm that the password has been disabled.

### **PASSWORD DISABLED.**

Once the password is disabled, the system will boot and enter Setup freely.

When a password is enabled, it has to be typed to enter the Setup every time. This prevents any unauthorized person from changing the system configuration.

Additionally when a password is enabled, the BIOS can also set to request a password every time the system reboots. This would prevent unauthorized use of the computer.

The user can determine when the password is required within the BIOS Features Setup Menu and its Security option. If the Security option is set to "System", the password is required during boot up and entry into Setup. If it set as "Setup", prompting will only occur prior to entering Setup.

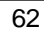

# **A.2.12 Save & Exit Setup**

This is to determine whether or not to accept the modifications. Typing "Y" quits the setup utility and saves all changes into the CMOS memory. Typing "N" brigs back to Setup utility.

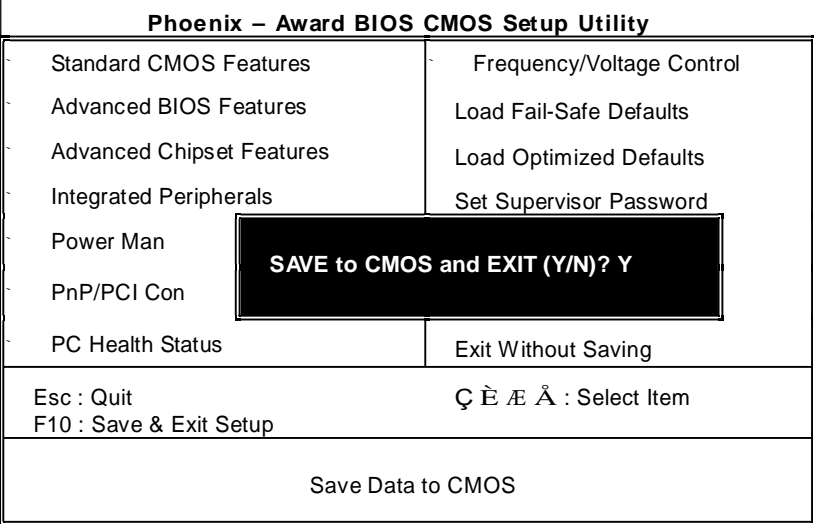

# **A.2.13 Exit Without Saving**

Select this option to exit the Setup utility without saving the changes made in this session. Typing "Y" will quit the Setup utility without saving the modifications. Typing "N" will return to Setup utility.

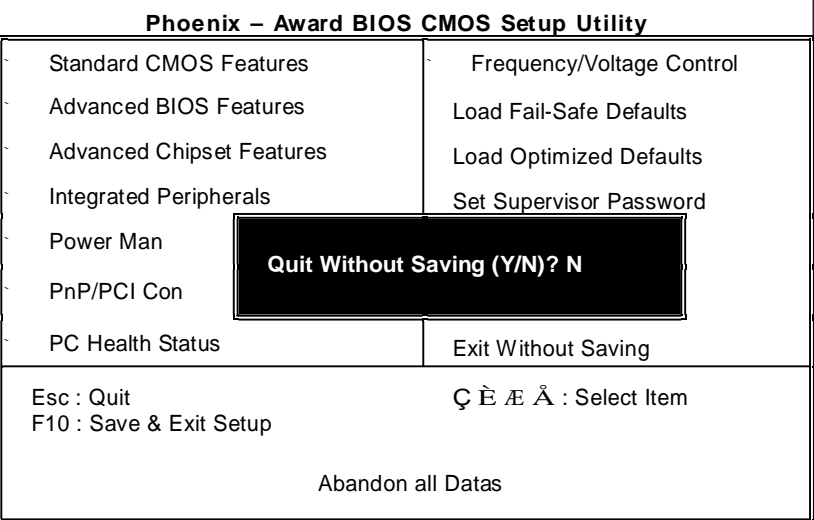

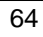